## **WIZUALIZACJA PODPISU NA DOKUMENCIE PDF**

## **W PROGRAMIE SIGILLUM SIGN**

1. Podczas składania podpisu na dokumencie PDF za pomocą formatu PAdES można wykonać wizualizację graficzną składanego podpisu. W tym celu należy zaznaczyć pole "Znacznik pdf" w kolumnie "Ustawienia podpisu elektronicznego". Jest to możliwe tylko przy wybraniu formatu "PAdES".

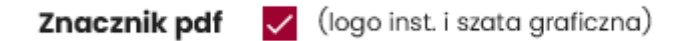

- 2. Następnie należy postępować jak przy normalnym podpisie, tj. wybrać odpowiedni certyfikat oraz podać pin.
- 3. W rezultacie pojawi się dodatkowe okno "Konfiguracja graficznego elementu podpisu", aby przejść dalej należy kliknąć w ikonę z zębatką "ustaw podpis".

## Konfiguracja graficznego elementu podpisu

## Ścieżka do pliku Lp.

1. ... Desktop \ System Elektronicznej Legitymacji Studenckiej 2020.pdf

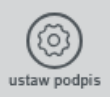

4. Następnie należy wybrać opcje po prawej stronie: "umieść dane z certyfikatu" oraz, jeśli jest taka potrzeba, "obramowanie do znacznika PDF". Po wybraniu tych opcji należy znaleźć na dokumencie stronę na której chcemy umieścić wizualizację, kliknąć lewym przyciskiem myszy na podglądzie dokumentu i, trzymając cały czas wciśnięty przycisk, stworzyć ramkę wewnątrz której będzie osadzona wizualizacja. Puszczenie przycisku spowoduje wygenerowanie podpisu na dokumencie. Podpis osadzony na dokumencie będzie wyglądał dokładnie tak jak w pozycji "Podgląd pliku graficznego".

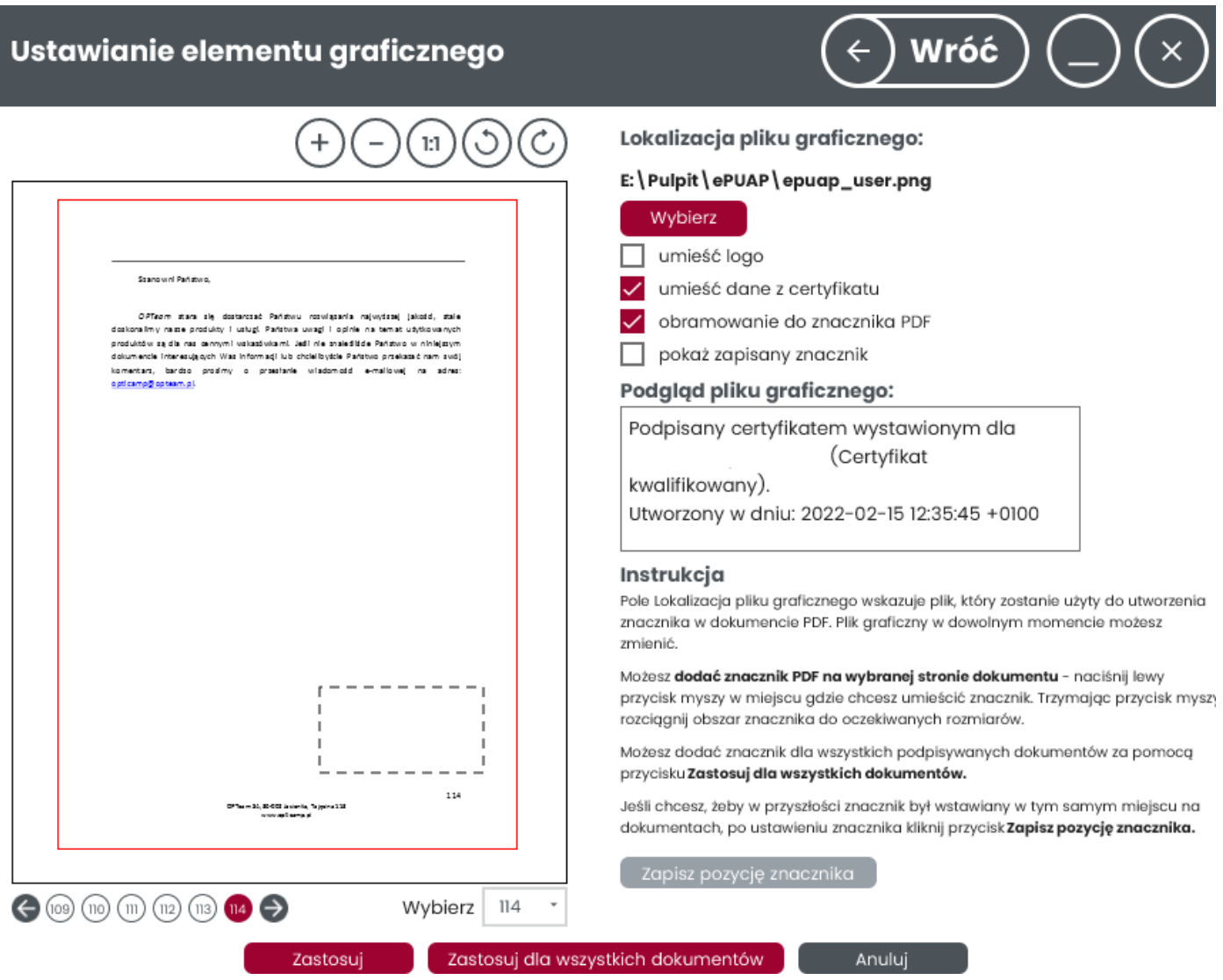

- 5. Aby zakończyć proces należy kliknąć "Zastosuj dla wszystkich dokumentów", powrócimy do okna "Konfiguracja graficznego elementu podpisu" gdzie należy wybrać "Dalej".
- 6. Dalszy proces podpisu nie różni się w niczym od standardowego.

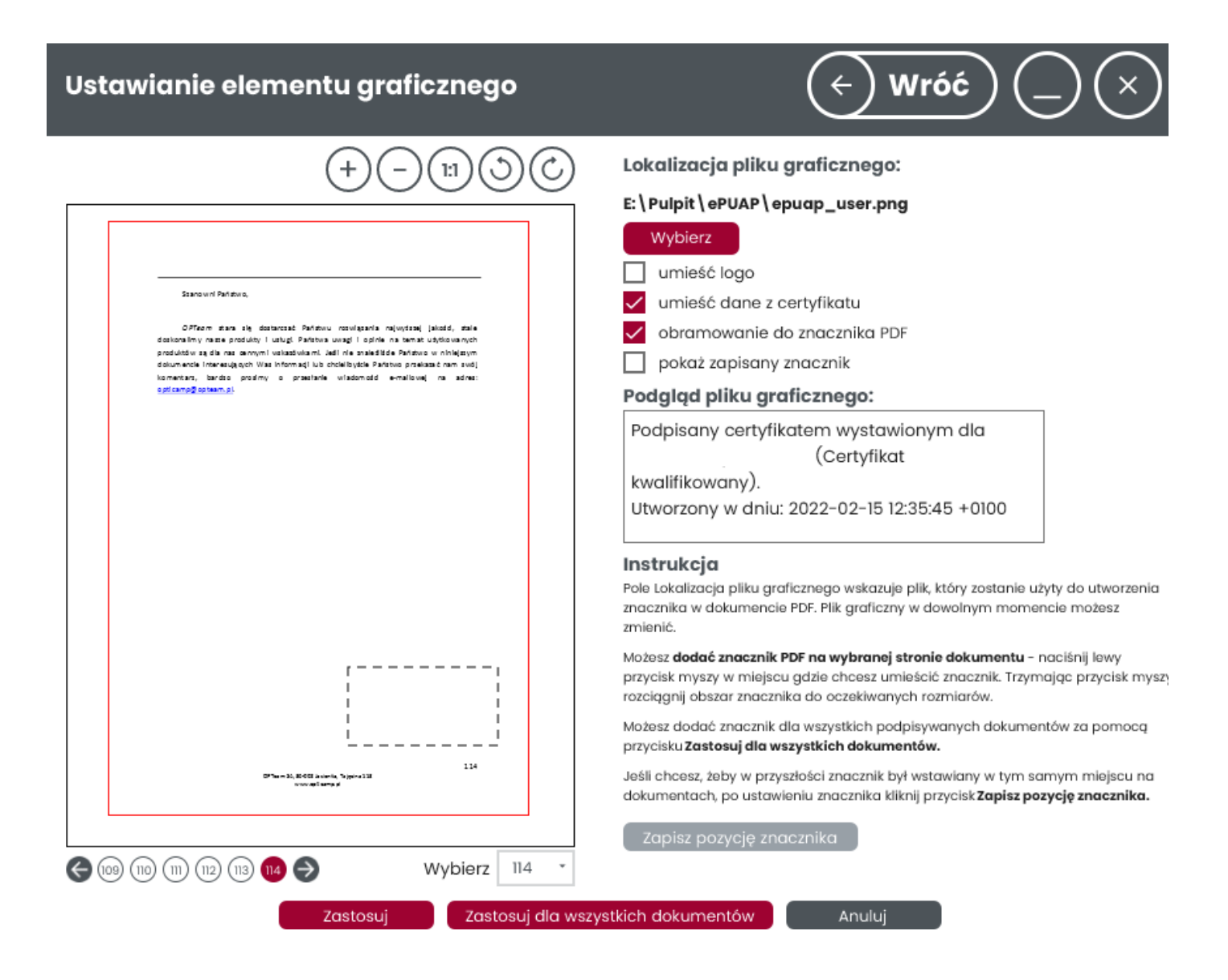